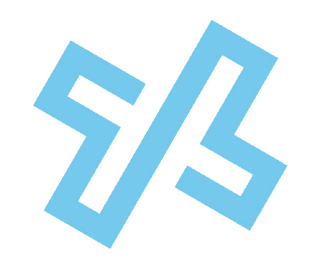

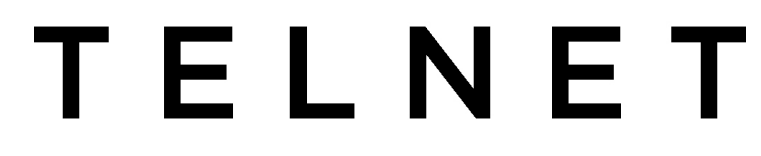

### WORLDWIDE

# **Digital Fax Admin Guide**

# **Table of Contents**

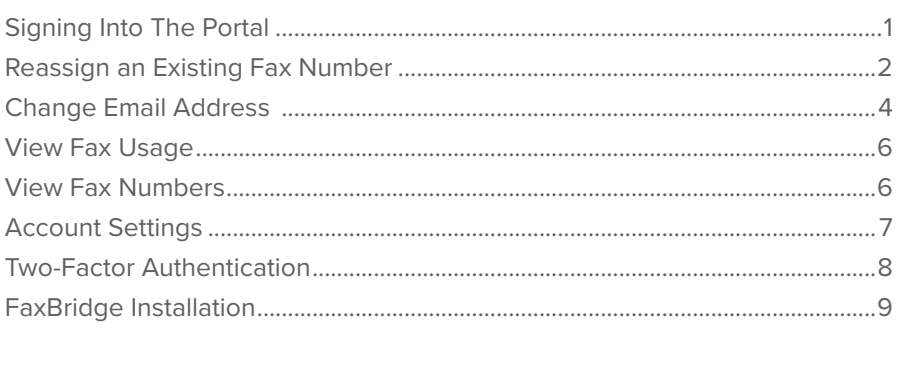

# **Signing Into The Portal**

 $T$ able of  $C$ of  $C$ of  $C$ of  $\mathbb{R}^n$ 

A Customer Fax Administrator can manage multiple fax accounts/numbers on behalf of their entire organization. Below are some common changes that can be performed. As the Customer Fax Administrator (aka Fax Admin), log into [https://www.](https://www.telnetfax.com) [telnetfax.com](https://www.telnetfax.com) from any browser.

<span id="page-1-0"></span>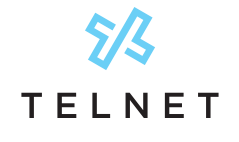

# **Reassign an Existing Fax Number**

Follow steps below to reassign an existing fax number from one person to another. A typical example might be that a former employee is replaced by a new employee.

• Click the **Users <sup>1</sup>** icon on the left navigation. This displays a list of all the users within the organization. Locate the desired user to change and click the **Settings Gear <sup>2</sup>** icon for that user (on row next to name).

 $\frac{\sqrt[6]{3}}{\sqrt[6]{2}}$  $\boxed{\alpha}$  $\frac{6}{100}$  Fax P.  $\Box$  $\odot$  Hatory  $2$  Cover Pa  $\hat{\mathbb{R}}$  Caller Dr o.  $\mathcal{J}$  Numbers  $\Box$  fadridge ö as<br>Reports ö n.  $\sim$  $\omega$  $\sqrt{2}$  co **B** Users  $\rho$   $_{\text{APKey}}$  $\Box$  fvents

**2**

Update the **First Name 3** and **Last Name 4** as needed, and press **Save**.

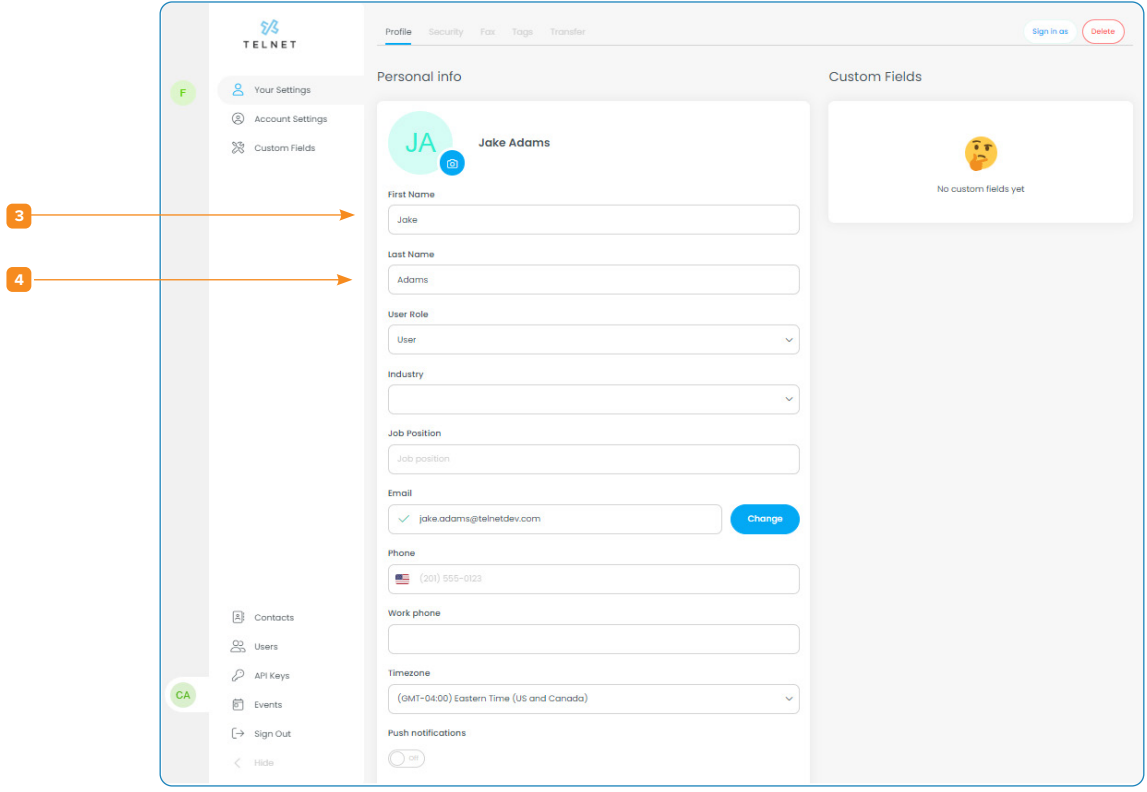

**1**

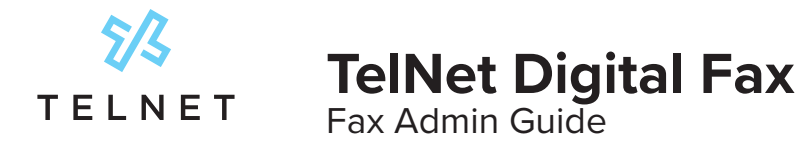

Click the **Security <sup>6</sup>** tab along the top navigation. Enter & confirm new password and press **Change 7** .

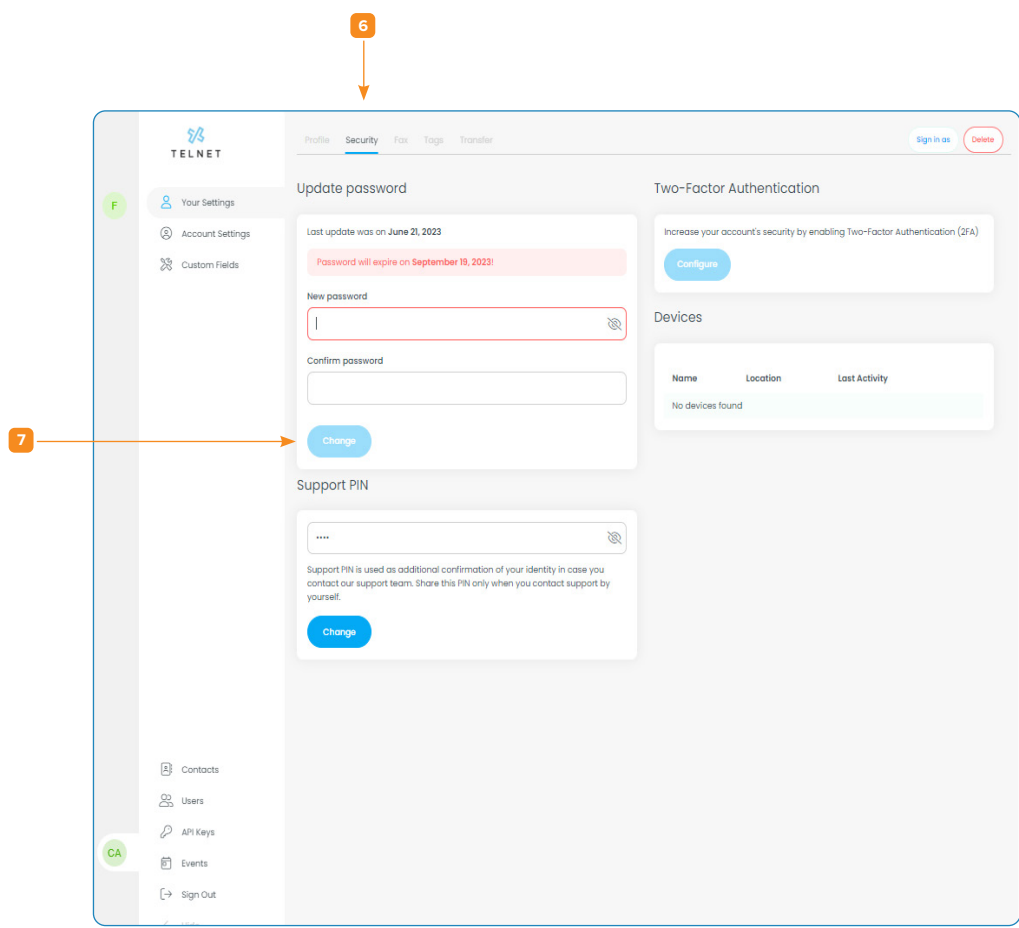

<span id="page-3-0"></span>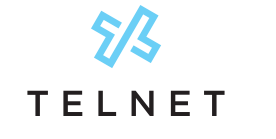

### **Change Email Address**

If an existing email address needs to be changed, click the **Sign in as <sup>8</sup>** button near the upper right corner.

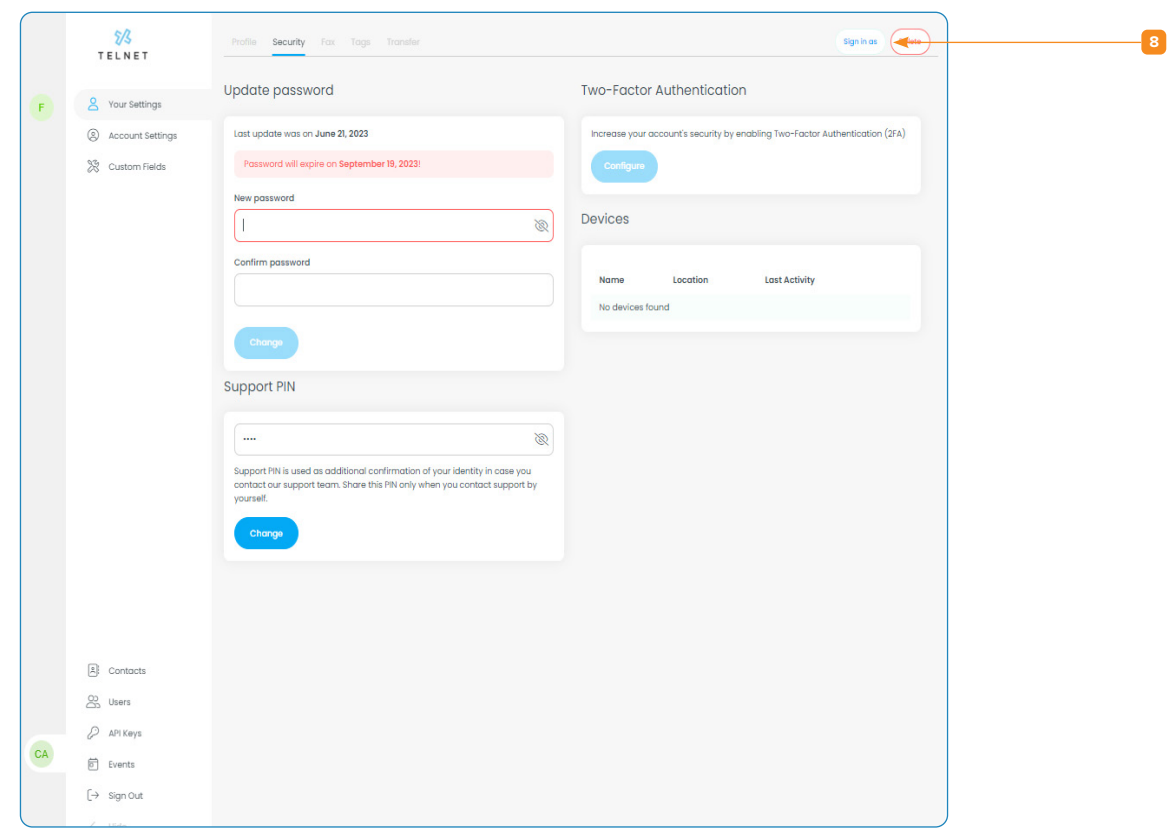

A secondary window will appear and then press the **Sign In <sup>9</sup>** button to temporarily sign in as an existing user.

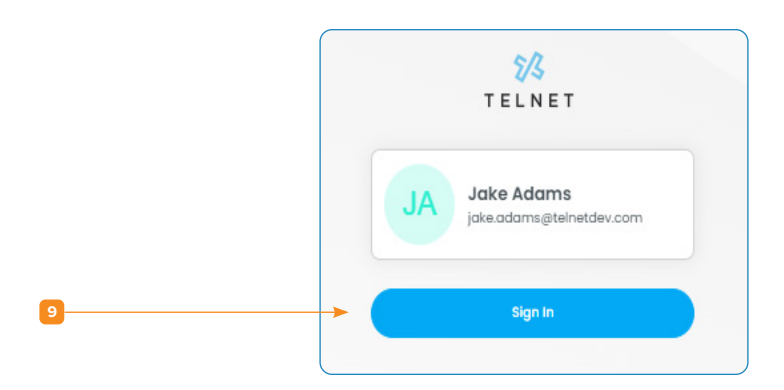

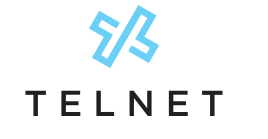

Click the **Users avatar <sup>10</sup>** on lower left, followed by **Your Settings <sup>11</sup>** near the top

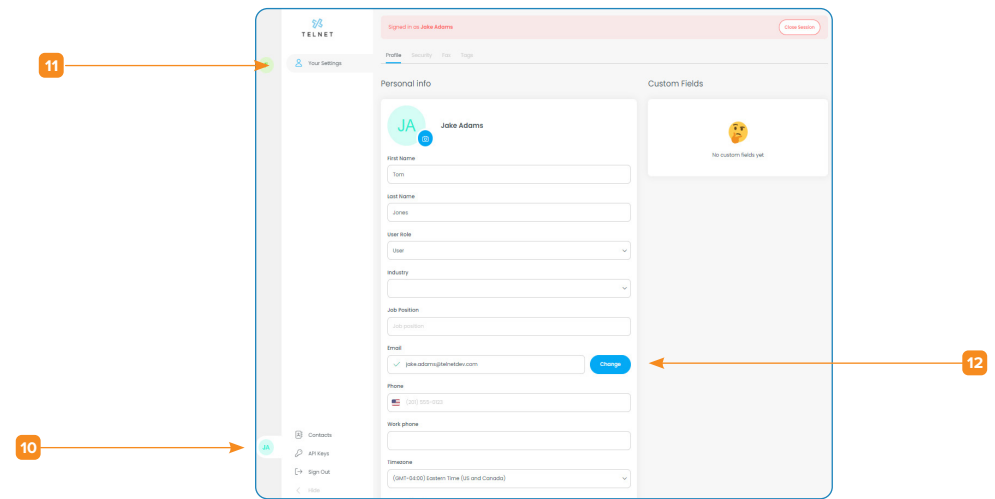

Click the **Change <sup>12</sup>** button (next to Email)

Enter the new email address in the field below and then press **Change 13** .

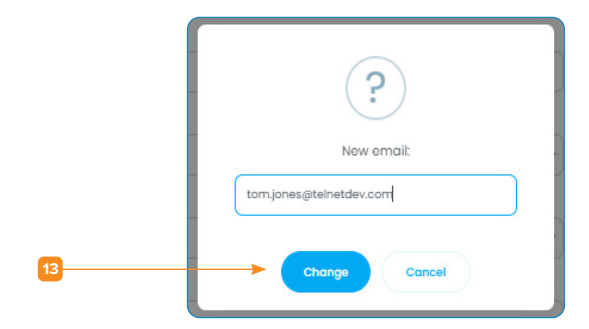

An email notification with a validation code will be sent to the new email address. Obtain the validation code from the new person/email inbox, enter in the field below and press **Confirm 14** .

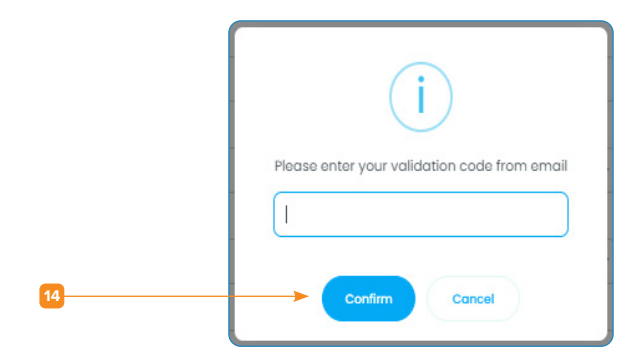

<span id="page-5-0"></span>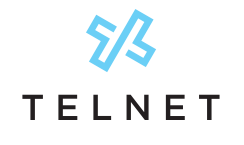

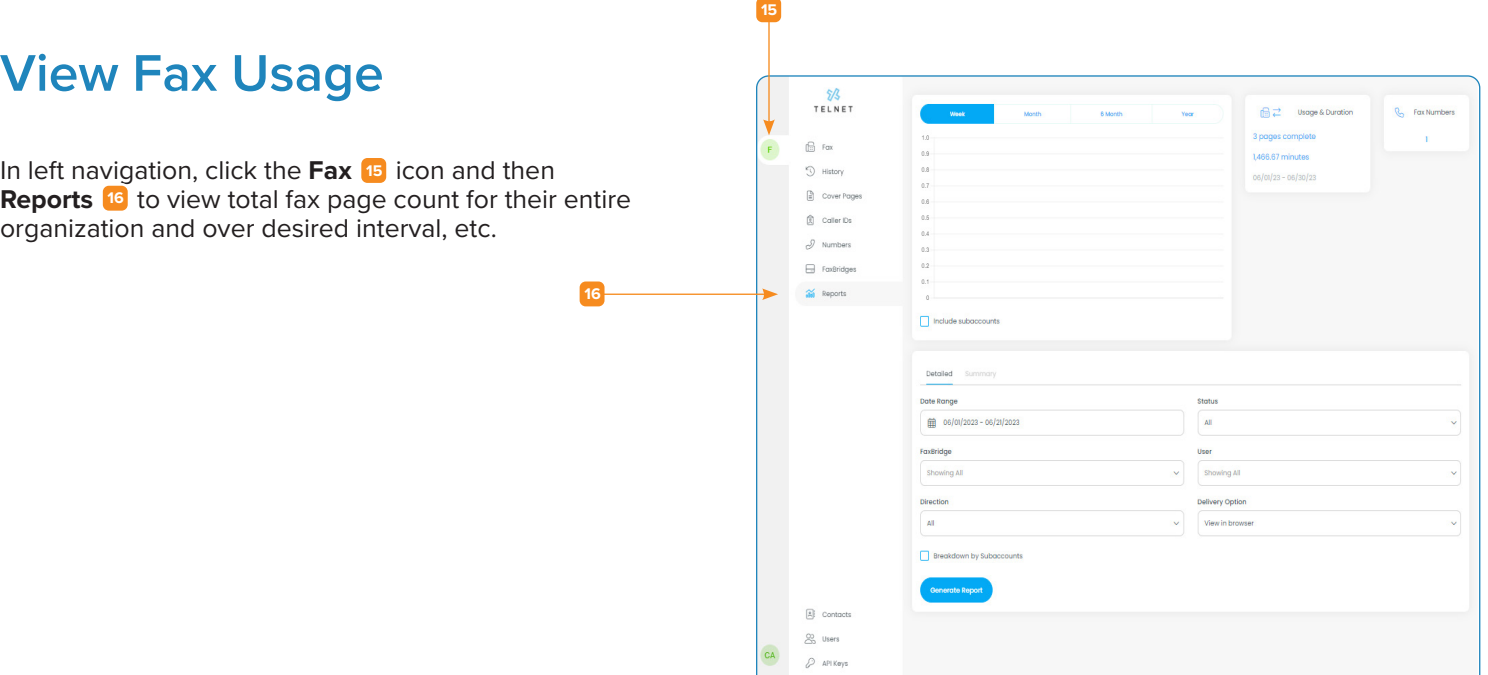

 $\boxed{5}$  Events

### **View Fax Numbers**

Click **Numbers <sup>17</sup>** to view all fax numbers, users and email addresses for the entire organization.

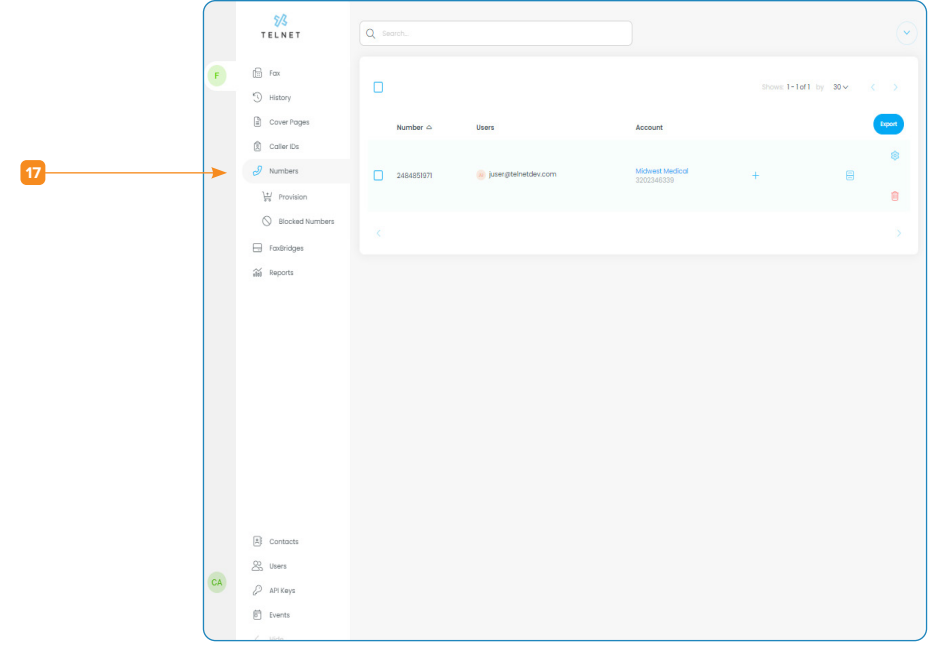

<span id="page-6-0"></span>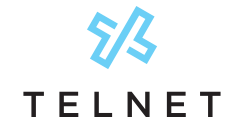

### **Account Settings**

Modify settings for all fax users within your organization. Click your avatar (lower left) followed by **Account Settings 18** . Then click the **Fax <sup>19</sup>** tab.

Adjust desired setting(s) and press **Save**.

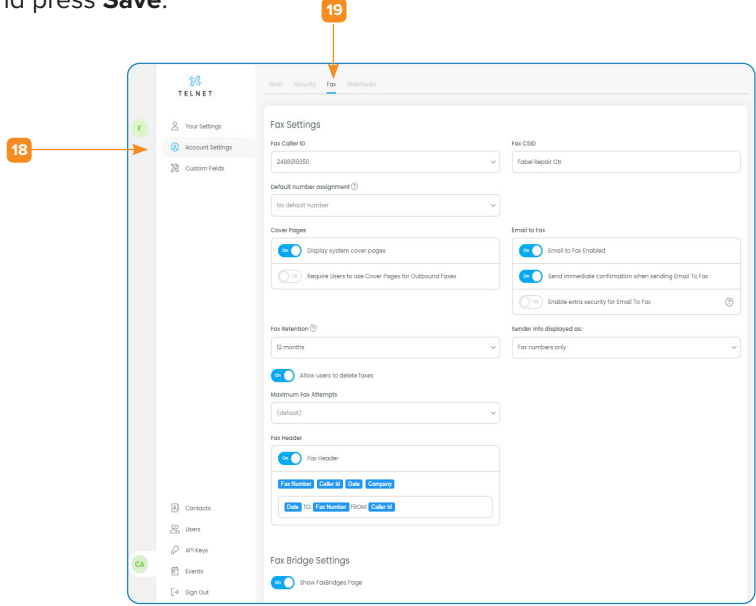

**Note:** For added security and HIPAA & SOC compliance, it is recommended to avoid sending fax content via email. Email notifications without any fax content is acceptable (ie, want to be notified that a fax was received).

Disable the **Email to Fax Enabled <sup>20</sup>** option:

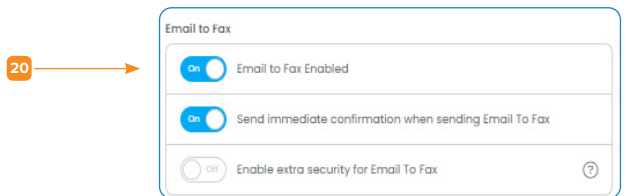

Disable the **Allow fax attachment in email notifications <sup>21</sup>** option.

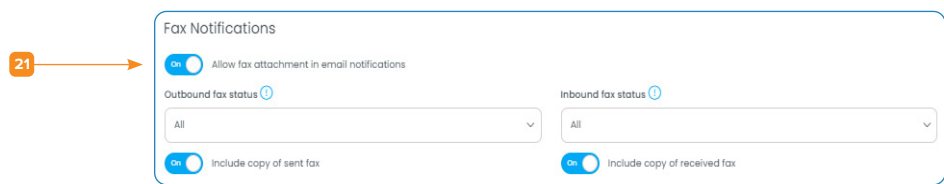

<span id="page-7-0"></span>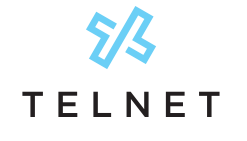

#### **Two-Factor Authentication**

As a Fax Admin, you can enforce Two-Factor Authentication for all users. Click the **Fax 22** Icon, **Account Settings <sup>23</sup>** and then click the **Security <sup>24</sup>** tab. Set **Enforce Two-Factor** to **Account Level <sup>25</sup>** and click **Save**.

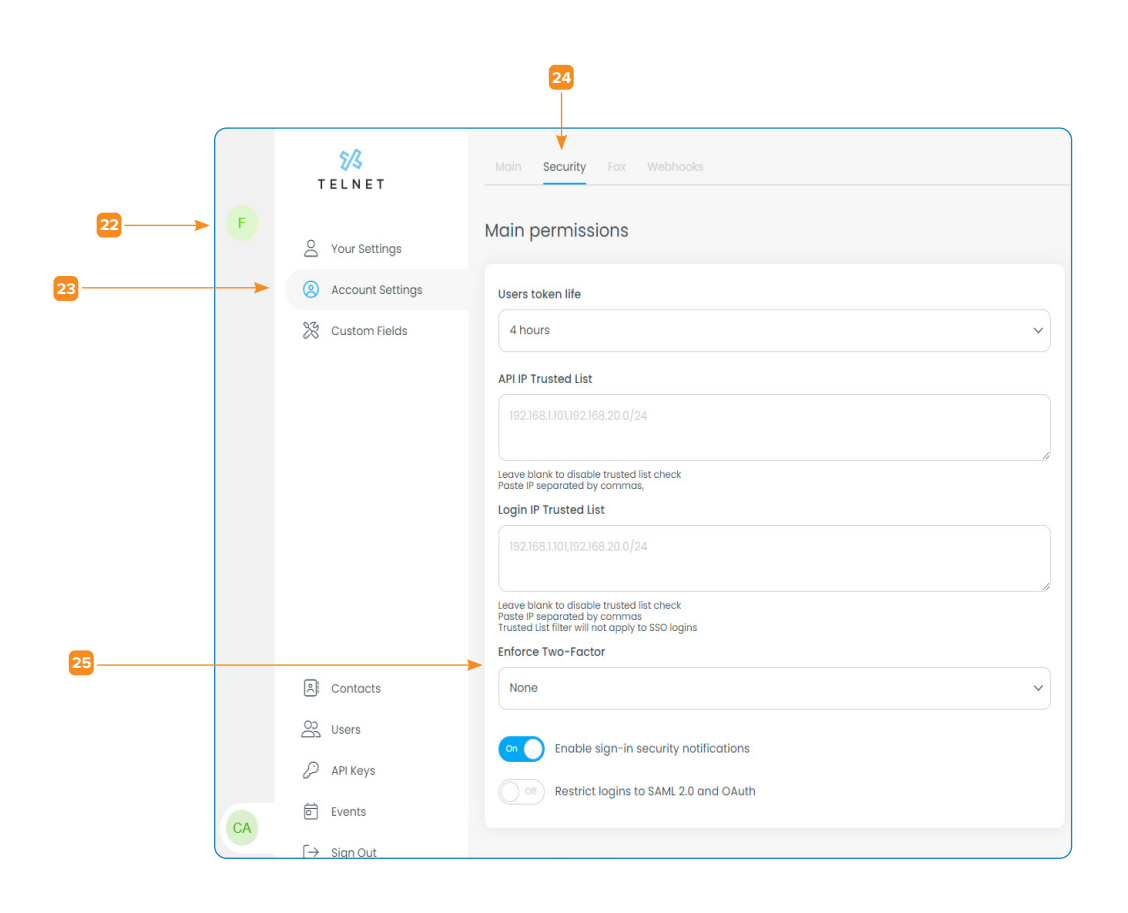

Refer to the [Digital Fax Quick Guide](https://www.telnetww.com/infosource/digital-fax-quick-guide.pdf) for information on how users can add Two-Factor Authentication for added security. This associates the users mobile phone/SMS with the digital fax web portal login process.

End user 2 factor authentication steps:

- 1. Click Security from the top navigation.
- 2. Change your password in the Update Password section especially after first login.
- 3. For added security, click on Configure in the Two-Factor Authentication section and follow the steps to select SMS method, followed by entering your mobile phone number. Click **Send security code**. Retrieve 6 digit security code from mobile phone and enter it in spaces provided. Press Submit.
- Your mobile phone will now be required to access the fax portal.

<span id="page-8-0"></span>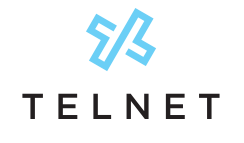

# **FaxBridge Installation**

Using a TelNet provided Digital FaxBridge? Please see the [Installation Guide](https://www.telnetww.com/infosource/digital-fax-faxbridge-adapter-installation-guide.pdf) for more detail!